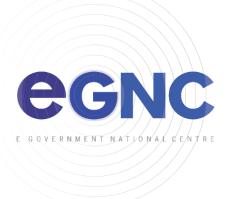

## ANDROID DEVICES ACTIVESYNC SETUP CONFIGURATION GUIDE

1. Install Microsoft Outlook app from Google Play Store.

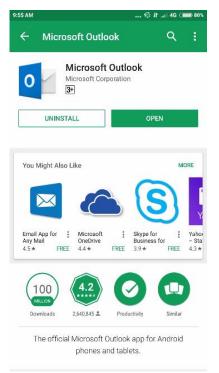

2. Open App and click **Get Started > Add account**.

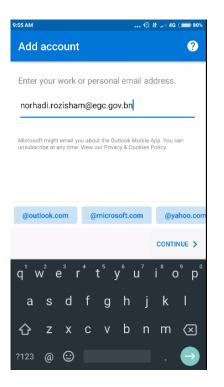

Enter email address example ali ahmad@jpm.gov.bn.

3. Click Setup Account Manually.

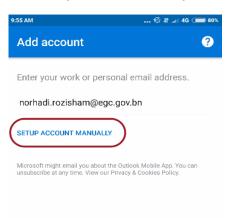

## 4. Click Exchange icon.

| 9:55 AM                          |         | 🕼 Jt 🖃 4G (📖 80% |
|----------------------------------|---------|------------------|
| $\leftarrow$ Choose account type |         |                  |
| Microsoft                        |         |                  |
| Office 365                       | Outlook | Exchange         |
| Other                            |         |                  |
| Yahoo                            | iCloud  | Google           |
| Advanced                         |         |                  |
| IMAP                             |         |                  |
| Need help? Contact support       |         |                  |

- 5. Enter below details.
  - Server: webmail.gov.bn
  - **Domain\username:** *example BNPMO*\*ali\_ahmad*

## \*Domain list:

| Ministry                   | Domain |
|----------------------------|--------|
| PMO and its departments    | BNPMO  |
| MOF and its departments    | BNMOF  |
| MOHA and its departments   | BNMOHA |
| MIPR and its departments   | BNMIPR |
| MOD and its departments    | BNMOD  |
| MCYS and its departments   | BNMCYS |
| МОН                        | BNMOH  |
| MORA and its departments   | BNMORA |
| MOC and its departments    | BNMOC  |
| MOE, UTB, UNISSA           | BNMOE  |
| MEMI                       | BNMEMI |
| EGNC, BruneiHalal, Yayasan | EGC    |

• Password: example p@ssw0rd123

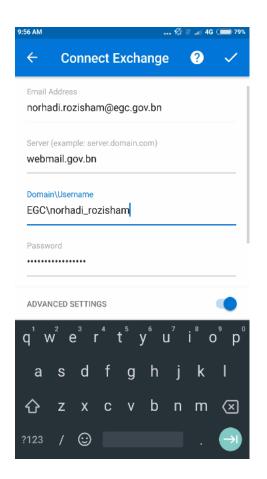

6. Click **Skip** twice (2) and you will be directed to your Inbox.